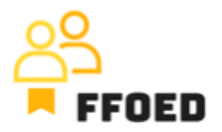

## **IO 5 – Videoprievodca - Prepis obsahu videa**

**Video 4 – Kalendár rezervácií**

Ahojte, vitajte späť v video-príručke FFOED.

Dnes si pozrieme štruktúru kalendára rezervácií. Ak sa nachádzate v inej časti PMS, jednoducho kliknite na ikonu kalendára a skontrolujte jej obsah.

Predtým, ako sa poglobíme do rezervácií, by sme mali pochopiť celkovú funkčnosť kalendára a možné akcie, ktoré možno vykonať na tejto obrazovke. Vždy môžete vidieť menu v hornej časti obrazovky. Na ľavej strane vám niekoľko ikon poskytne rôzne informácie o vašom ubytovacom zariadení a kalendároch.

Predtým, než sa zhlboka zameriame na ich obsah, by sme mali prejsť zvyškom všeobecnej vizualizácie kalendárov.

Nad kalendárom sa nachádza niekoľko ikon, ktoré môžu byť použité na vykonávanie konkrétnych akcií. Prvá ikona s zelenou osobou slúži na vytvorenie individuálnej rezervácie. Ďalšia ikona s dvoma osobami je neskôr pre skupinové rezervácie. Tieto budú použité v nasledujúcich videách.

Ďalšia ikona slúži na tlač detailov o kalendári. Môžete vytlačiť samostatný kalendár, karty hostí ubytovania alebo denný prehľad. Pri tlači kalendára musíte špecifikovať formát tlače alebo exportu, dátum začiatku správy a dĺžku správy v dňoch. Môžete tiež tlačiť v hromadnej evidencii ubytovacie karty, kde vyberiete jazyk formulára, rozloženie tlače (zoznam, individuálne registračné karty alebo rozloženie 3x3), formát a orientáciu. Môžete tiež pridať personalizované informácie pre klientov. Denný prehľad sa tlačí na základe údajov v nastaveniach a jediné údaje, ktoré musíte špecifikovať, sú typ prehľadu, dátum tlače a prípadné ďalšie dátumy.

Je tu tiež ikona ceruzky, ktorá sa môže použiť na úpravu kalendára. Nemôžete zmeniť typ plátna, ale môžete upravovať názov, veľkosť a akcie spojené s vyznačením rezervácií a náhľadom na načítanie. Môžete tiež skontrolovať priradené izby a riadiť oprávnenia pre používateľov.

Na rovnakej úrovni môžete vyhľadávať konkrétne rezervácie podľa akýchkoľvek údajov, presúvať alebo posúvať kalendár, dosiahnuť aktuálny dátum v kalendári, znovu načítať kalendár a zmeniť stav zobrazenia rezervácie, kde si môžete vybrať medzi stavom platby

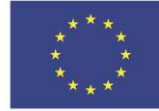

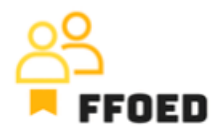

alebo stavom rezervácie a nakoniec sa môžete dostať k nastaveniam systému. Na pravej strane kalendára môžete vidieť Dashboard. Ide o veľmi jednoduchý prehľad plovúcich rezervácií, nových online rezervácií, vypršaných možností, čakacích zoznamov, odchodov a príchodov.

Stred obrazovky je venovaný rezerváciám a môžete sa nimi pohybovať alebo posúvať pomocou navigácie v hornej časti kalendára. Prvý stĺpec ukazuje izby a jednotlivé stĺpce sú venované jednotlivým dátumom, ktoré môžete vidieť.

Nakoniec, na ľavej strane sú k dispozícii rôzne úrovne prehľadu nad rezerváciami. Ikona stĺpcového grafu ukazuje dostupné izby, jednoduchý prehľad obsadenosti a dostupnosti ubytovacieho zariadenia a jednotlivých typov izieb.

Ikona poukážky vám umožňuje vytvoriť plovúce rezervácie. Zvyšné karty slúžia na vytvorenie individuálnych kalendárov. Môžete pridať vlastné kliknutím na zelené tlačidlo plus. Možnosti sú takmer rovnaké ako pri úprave kalendára, ale môžete tiež špecifikovať časovú os (dátumy, hodiny alebo hodiny a minúty pre prevádzku ďalších prevádzok).

To je štruktúra kalendárov. Prejdime na ďalšie video, kde sa pozrieme na rezervácie v kalendároch.

Uvidíme sa v nasledujúcom videu!

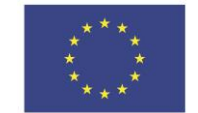